# **Cómo registrar datos para el MMM19**

Hay 3 maneras de registrar datos para el Mes de Medición de Mayo 2019.

- 1) Utilizando la aplicación (en una computadora o un dispositivo móvil/tableta)
- 2) Utilizando el formulario en línea (requiere conexión a Internet)
- 3) Completando la plantilla de hoja de cálculo de Excel en una computadora

Cualquiera sea el método que elija para registrar los datos, tenga en cuenta que algunos campos son obligatorios. Dichos campos están marcados con un \* en los documentos de Excel y pdf. Si al ingresar los datos en la aplicación intenta saltear una pregunta obligatoria, le aparecerá un recordatorio.

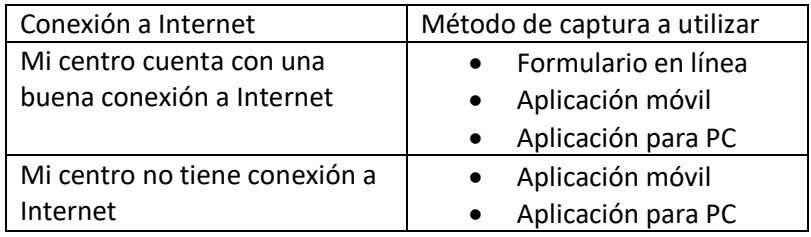

La siguiente tabla lo ayudará a elegir su método de registro de datos:

Por favor complete el formulario tanto como sea posible. Todos los campos se utilizarán para el análisis, así que trate de no saltearse ninguna pregunta. Tiempo y temperatura son particularmente importantes desde el punto de vista clínico.

Al ingresar números, asegúrese siempre de que sean enteros; la aplicación y el formulario de Excel no aceptan decimales.

A fin de posibilitar el comienzo del análisis de datos, nos gustaría que todos los datos se ingresaran para fines de junio. La fecha límite para registrar datos es **31 de julio de 2019**; cualquier registro presentado después de esa fecha podría no incluirse en el análisis MMM19.

#### **1) Cómo utilizar la aplicación**

## **a) Cómo configurando la aplicación**

#### *Dispositivos compatibles*

Computadoras de escritorio/portátiles Microsoft Windows o Apple Mac iPad y iPhone con IOS 10.xx o posterior Dispositivos Android con Android 5.x (lollipop) o posterior

Si su dispositivo tiene un sistema operativo más antiguo, puede ejecutar la aplicación a través de un navegador web (se requiere conexión a Internet). Se prefiere el navegador web Chrome.

#### *Cómo descargar la aplicación*

# **SI TIENE UNA VERSIÓN ANTERIOR DE LA APLICACIÓN EN SU DISPOSITIVO, BORRE / DESINSTALE ESTE VERSIÓN Y SIGA LAS INSTRUCCIONES A CONTINUACIÓN PARA DESCARGAR LA NUEVA APLICACIÓN.**

-**Para dispositivos móviles/tabletas Android y Apple,** buscar "May Measurement Month" en la Google Play Store/App Store.

-**Para computadoras de escritorio/portátiles,** utilizar la Mac App Store o Microsoft Store para buscar "May Measurement Month".

Es poco probable, pero puede que aparezcan algunas advertencias cuando elija descargar la aplicación. Por favor acepte las advertencias y continúe con la descarga.

#### *Cómo registrarse como usuario de la aplicación*

Para utilizar la aplicación MMM tendrá que crear una cuenta. **Este paso requiere conexión a Internet y debe realizarse en línea.** Haga clic en "Regístrate" para crear una nueva cuenta. Complete todos sus datos. Necesitará un código de acceso que se enviará por *e-mail* a todos los líderes nacionales MMM. Esto es para evitar que los individuos no autorizados descarguen la aplicación y registren datos falsos.

Se le enviará por *e-mail* un código de verificación para completar el proceso de registro. Dicho e-mail se enviará desde [no-reply@verificationemail.com.](mailto:no-reply@verificationemail.com) Tendrá que ingresar ese código cuando se le solicite a fin de terminar de crear la cuenta.

Si configura una cuenta para la campaña MMM18, no necesita volver a registrarse. Sus datos de inicio de sesión serán los mismos. Si ha olvidado su contraseña, utilice el enlace "contraseña olvidada".

*IMPORTANTE: Para utilizar la aplicación en modo* offline*, primero tendrá que iniciar sesión estando conectado a Internet. Esto le permitirá recopilar datos en modo* online *y* offline*. Asegúrese de no cerrar sesión luego de hacer esto. Si cierra sesión, no podrá utilizar la aplicación en modo* **offline***.*

## *Cómo utilizar la aplicación por primera vez*

Cuando la aplicación se lo solicite, concédale el permiso para acceder a la ubicación de su dispositivo. Esto es importante porque nos permite analizar los resultados según la ubicación/altitud.

# *Qué hacer si la aplicación no funciona correctamente*

En el improbable caso de que la aplicación no funcione correctamente, desinstálela y vuelva a instalarla para ver si el problema desaparece. Si el problema persiste, comuníquese por *e-mail* a support@maymeasure.com especificando el problema que tiene y el dispositivo que está utilizando para acceder a la aplicación (p. ej. la marca y el modelo del dispositivo móvil, el nombre del navegador web, etc.).

### **a) Cómo ingresar datos en la aplicación**

#### *Idiomas*

La aplicación está disponible en árabe, inglés, francés, hindi, portugués, polaco, chino simplificado y español.

# *Cómo establecer la configuración por defecto*

Se recomienda establecer su configuración por defecto antes de comenzar a recopilar los datos de los participantes. Lo que establezca en la sección por defecto se completará de forma automática previamente para cada registro de presión arterial que ingrese (p. ej. ubicación, tipo de tensiómetro, etc.). Esperamos que esto le ahorre una cantidad de tiempo considerable.

Si hace clic en "Guardar", la configuración establecida se guardará. Ya está listo para ingresar un nuevo registro de presión arterial.

## *Cómo completar un nuevo registro*

El dispositivo le preguntará si le permite a Medición de Mayo acceder a la ubicación de dicho dispositivo, y las opciones posibles serán "Denegar" o "Permitir". Seleccione "Permitir".

Comience desde el principio y vaya completando la información hasta el final. Lo que haya establecido en la configuración por defecto se completará automáticamente. Si alguno de los parámetros preestablecidos no se aplican a un individuo en particular, podrá sobrescribir dicho parámetro para esa persona. Su configuración por defecto no cambiará.

Si es posible, por favor complete *todos* los campos. Cuanta más información tengamos, mejor y más detallado será el análisis.

Algunos campos son obligatorios, y no podrá guardar el registro a menos que los complete. Si intenta ingresar un registro con campos obligatorios en blanco, se le brindará un recordatorio.

Para ingresar respuestas en formato numérico, por favor utilice solo números enteros. No se aceptan decimales.

#### *Cómo ingresar registros en la base de datos*

Los registros que se guarden mientras está conectado a Internet ingresarán a nuestra base de datos inmediatamente.

Si no está conectado a Internet al momento de guardar el registro, los datos se guardarán temporariamente en su dispositivo. La próxima vez que abra la aplicación cuando su dispositivo esté conectado a Internet, los registros se cargarán automáticamente en la base de datos.

#### *Cómo utilizar la aplicación en ocasiones subsiguientes*

Si está utilizando la aplicación móvil y no cerró sesión, la aplicación recordará su configuración por defecto. Si vuelve a abrir la aplicación en un día diferente, *¡no se olvide de cambiar la fecha*!

### **2) Cómo utilizar el formulario en línea**

El formulario es una versión en línea de la aplicación. Necesitará estar conectado a Internet durante todo el tiempo que esté recopilando datos. Si no cuenta con una conexión a Internet confiable, por favor utilice alguno de los otros métodos para registrar los datos.

## *Idiomas*

El formulario en línea está disponible en árabe, inglés, francés, hindi, portugués, polaco, chino simplificado y español.

## *Cómo registrarse como usuario*

Diríjase [a app.maymeasure.com](http://app.maymeasure.com/) y seleccione su idioma de la lista que se encuentra en la esquina superior derecha de la pantalla.

Para utilizar el formulario en línea tendrá que crear una cuenta. Haga clic en "Regístrate" para crear una nueva cuenta. Complete todos sus datos. Necesitará un código de acceso que se enviará por *email* a todos los líderes nacionales MMM. Esto es para evitar que los individuos no autorizados descarguen la aplicación y registren datos falsos.

Se le enviará por *e-mail* un código de verificación para completar el proceso de registro. Dicho e-mail se enviará desde no-reply@verificationemail.com. Tendrá que ingresar ese código cuando se le solicite a fin de terminar de crear la cuenta.

#### *Cómo registrar los datos*

Siga las instrucciones en "*Cómo establecer la configuración por defecto*" y "*Cómo completar un nuevo registro*" detalladas en **1b)**.

#### **3) Cómo utilizar una hoja de cálculo de Excel**

Para registrar datos en una hoja de cálculo de Excel deberá utilizar la nueva plantilla 2018, que puede descargar en: [http://maymeasure.com/get-involved/.](http://maymeasure.com/get-involved/)

## *Idiomas*

La plantilla está disponible en inglés, francés, portugués, polaco y español.

## *Cómo completar un nuevo registro*

Las medidas de temperatura deben expresarse en grados Celsius (°C); las de altura, en centímetros (cm); el peso debe expresarse en kilogramos (kg). Puede utilizar la segunda página de la hoja de cálculo para convertir las medidas de unidades imperiales a métricas, si es necesario.

Si es posible, por favor complete todos los campos. Los campos obligatorios están marcados con un \* al lado del número de la pregunta.

El diseño de la plantilla permite garantizar que los datos se carguen fácilmente en nuestra base de datos. En 2017 notamos muchas incongruencias en los datos registrados, de modo que no fue posible utilizar todos los datos. Este año queremos asegurarnos de que cada uno de los datos que recopile se transfieran exitosamente a la base de datos y se utilicen para el análisis.

# *Cómo registrar los datos*

Por favor envíe la hoja de datos completada a su líder nacional MMM. Los líderes nacionales MMM luego deben enviar todos los datos a [manager@maymeasure.com](mailto:manager@maymeasure.com). En "Asunto", por favor escriba "Datos MMM – [nombre del país]" para posibilitar el comienzo del análisis de los datos. Nos gustaría que todos los datos se ingresaran para fines de junio. La fecha límite para el envío de datos es **31 de julio de 2019**; cualquier registro presentado después de esa fecha podría no incluirse en el análisis MMM19.